## **Connecting to Berkeley College wireless on iPhone:**

1. Access Settings on your mobile device

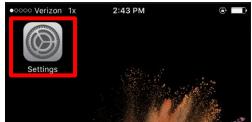

2. Click on the Wi-Fi option

|                  | Setting             |                 |
|------------------|---------------------|-----------------|
| ≁                | Airplane Mode       | $\bigcirc$      |
| Ŷ                | Wi-Fi               | Not Connected > |
| *                | Bluetooth           | Off >           |
| ( <sub>M</sub> ) | Cellular            | >               |
| C                | Notifications       | >               |
|                  | Control Center      | >               |
| C                | Do Not Disturb      | >               |
| Ø                | General             | >               |
| AA               | Display & Brightnes | 3 >             |
| *                | Wallpaper           | ×               |
| <b>(</b> )       | Sounds              | >               |

3. Make sure Wi-Fi is turned on and look for the Berkeley WiFi under "Choose a network"

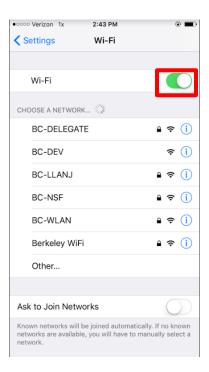

## 4. Press Berkeley WiFi

| • • • • • • • • • • • • • • • • • • •                         | 2:43 PM |          | @ <b>=</b> ) |
|---------------------------------------------------------------|---------|----------|--------------|
| Settings                                                      | Wi-Fi   |          |              |
|                                                               |         |          |              |
| Wi-Fi                                                         |         |          |              |
| CHOOSE A NETWORK.                                             | Sec.    |          |              |
| BC-DELEGATE                                                   |         | <b>a</b> | <b>∻</b> (i) |
| BC-DEV                                                        |         |          | <b>∻</b> (i) |
| BC-LLANJ                                                      |         | •        | <b>∻</b> (i) |
| BC-NSF                                                        |         | •        | <b>∻</b> (i) |
| BC-WLAN                                                       |         | <b>a</b> | <b>∻</b> (i) |
| Berkeley WiFi                                                 |         | ٩        | <b>∻</b> (i) |
| Other                                                         |         |          |              |
|                                                               |         |          |              |
| Ask to Join Netwo                                             | rks     |          | $\bigcirc$   |
| Known networks will be<br>networks are available,<br>network. |         |          |              |
|                                                               |         |          |              |

5. Enter your Berkeley College Username and Password

| • oooo Verizon 1x | 2:43 PM                   | e <b>=</b>  |
|-------------------|---------------------------|-------------|
| Enter             | the password for "Berkele | y WiFi"     |
| Cancel            | Enter Password            | Join        |
|                   |                           |             |
| Username          |                           |             |
| Password          |                           |             |
|                   |                           |             |
| Mode              |                           | Automatic > |
|                   |                           |             |
|                   |                           |             |
|                   |                           |             |
|                   |                           |             |
|                   |                           |             |
| q w e             | r t y u                   | i o p       |
| a s               | d f g h                   | j k I       |
| 순 Z               | x c v b r                 | n m 🗵       |
| 123               | Q space                   | return      |

## 6. Press Join

| • • • • • • • • • • • • • • • • • • • | x 2:44 PM      | 🖲 🔳         |
|---------------------------------------|----------------|-------------|
| Cancel                                | Enter Password | Join        |
|                                       |                |             |
| Username                              | john-doe       |             |
| Password                              | •••••          | •••••       |
|                                       |                |             |
| Mode                                  |                | Automatic > |
|                                       |                |             |
|                                       |                |             |
|                                       |                |             |
|                                       |                |             |
| q w e                                 | r t y u        | i o p       |
| as                                    | d f g h        | j k l       |
| δZ                                    | x c v b        | n m 🗵       |
| 123                                   | <b>₽</b> space | return      |

7. The certifcate is not trusted by default. Press Trust

| ooo Verizor<br>C <mark>ancel</mark> | Certificate                                   | © ■<br>Trust |
|-------------------------------------|-----------------------------------------------|--------------|
|                                     | wpk-ipsn01.berkeley<br>Issued by Symantec Cla |              |
|                                     | Not Trusted                                   |              |
| Expires                             | 6/22/20, 7:59:59 PM                           |              |
| More Det                            | ails                                          | >            |
|                                     |                                               |              |
|                                     |                                               |              |
|                                     |                                               |              |
|                                     |                                               |              |
|                                     |                                               |              |
|                                     |                                               |              |
|                                     |                                               |              |

8. You are now connected to Berkeley Wi-Fi!

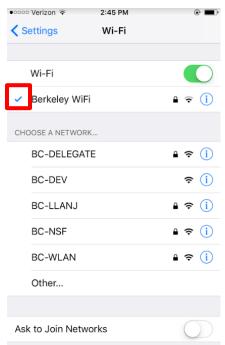

Known networks will be joined automatically. If no known networks are available, you will have to manually select a network.